rev-2015-07-28

# **Operation Manual**

Software

# GaugeRemote

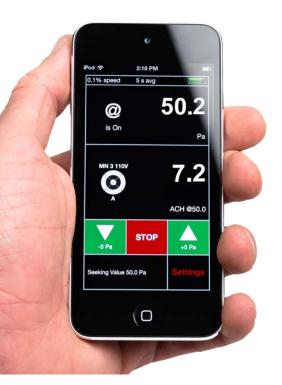

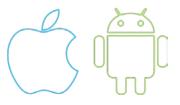

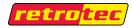

# GaugeRemote

| 1. Int | roduction                              | 4                     |
|--------|----------------------------------------|-----------------------|
| 1.1    | Compatibility                          | 5                     |
| 1.1    | 1. Pressure gauge                      | 5                     |
| 1.1    | 2. Mobile device                       | 5                     |
| 1.2    | Terms of Service                       | 6                     |
| 2. Ins | stalling GaugeRemote                   | 7                     |
| 2.1    | Android devices                        | 7                     |
| 2.2    | iOS devices                            | 8                     |
| 2.3    | Windows Phone 8 devices                |                       |
| 3. Se  | tting up the wireless networ           | k9                    |
| 3.1    | Step 1: Connect DM32 to wireless ne    | twork9                |
| 3.1    | 1. "Create" a network from the DN      | 1329                  |
| 3.1    | 2. "Join" a network from a Router      |                       |
| 3.1    | 3. Join a WiFi hotspot from a mob      | ile device11          |
| 3.2    | Step 2: Connect mobile device to win   | eless network13       |
| 3.2    | 1. Android devices                     |                       |
| 3.2    | 2. iOS (Apple) devices                 |                       |
| 3.3    | Step 3: "Forget" the building's WiFi r | etwork                |
| 4. Us  | ing GaugeRemote to contro              | the DM3215            |
| 4.1    | Launch GaugeRemote                     |                       |
| 4.2    | Connecting GaugeRemote with DM3        | 215                   |
| 4.3    | Connection limitations                 |                       |
| 4.3    | 1. "Locked by mobile App"              |                       |
| 4.3    | 2. Number of DM32s controlled b        | / GaugeRemote17       |
| 4.4    | User Interface differences between C   | augeRemote and DM3217 |
| 5. Tr  | oubleshooting                          |                       |
| 5.1    | DM32 cannot be unlocked by mobile      | e App                 |

| 6. C            | ontad | :t                                      | 21 |
|-----------------|-------|-----------------------------------------|----|
| 5.2             | DM    | 32 cannot be found on Connection Screen | 20 |
| 5.              | 1.2.  | Close GaugeRemote on iOS                |    |
| 5.1.1. Close Ga |       | Close GaugeRemote on Android            |    |

# **1. Introduction**

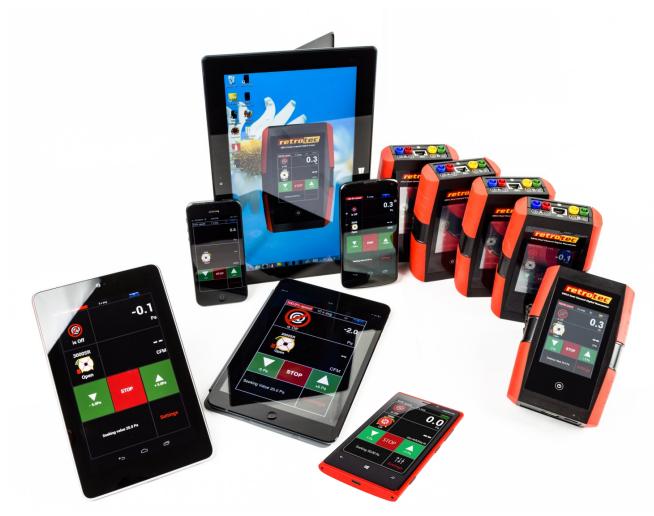

GaugeRemote is a mobile application (app) that allows a mobile device to wirelessly control a WiFi version of Retrotec's DM32 pressure gauge (manometer).

GaugeRemote features the same intuitively designed user interface as the DM32 gauge itself, eliminating a learning curve for using the application. Simply launch the app and select the DM32 to connect to. A fully mirrored interface will allow you to set speed or pressure, change devices and ranges, and receive results.

Most mobile devices utilize capacitive (thermal-sensitive) touchscreens rather than resistive (pressuresensitive) touchscreens, so you may notice heightened responsiveness from these screens.

# 1.1 Compatibility

To use GaugeRemote, the user must have a compatible pressure gauge and a compatible mobile device.

### 1.1.1. Pressure gauge

GaugeRemote is only compatible with the **WiFi version** of the DM32 pressure gauge, which should not be confused with the DM32 gauge that does not have WiFi capabilities. This manual only refers to the DM32 WiFi version. To know if your DM32 is a WiFi version, when you turn it on, the splash screen will show "Wifi" as highlighted below:

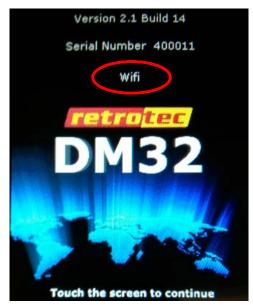

Retrotec has the ability to upgrade the firmware (software) on your non-WiFi version (depending on which model you have), and <u>upgrade it to the WiFi version</u>. To inquire about upgrading your DM32 to the WiFi version, please contact <u>support@retrotec.com</u>.

### 1.1.2. Mobile device

GaugeRemote is compatible with mobile devices (smartphones, tablets, music players, or cameras) that have WiFi capability and run one of the following operating systems:

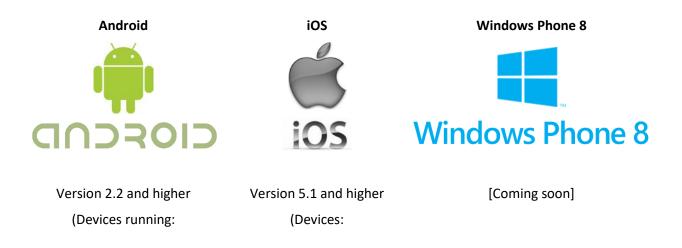

Froyo, Gingerbread, Honeycomb, Ice Cream Sandwich, Jelly Bean) iPhone 3GS/4/4S/5, iPod touch - 3<sup>rd</sup>/4<sup>th</sup>/5<sup>th</sup> generation, iPad)

# **1.2** Terms of Service

Procedures and illustrations in this manual may differ slightly for your mobile device, depending on which OS version *or* custom ROM the mobile device is running. On Android for example, Samsung mainly deploys TouchWiz, HTC deploys Sense, and there are many other custom ROMs created by developer organizations. Since there are continual updates to operating systems and countless versions of ROMs whose development are not within Retrotec's control, Retrotec may not support all issues that can arise due to bugs that can stem from the platform fragmentation.

Retrotec does not support the use of a router for setting up a wireless network – for router support, please use instructional reference materials and technical support from the router manufacturer.

# 2. Installing GaugeRemote

# 2.1 Android devices

To install GaugeRemote on Android devices, visit Google's Play store:

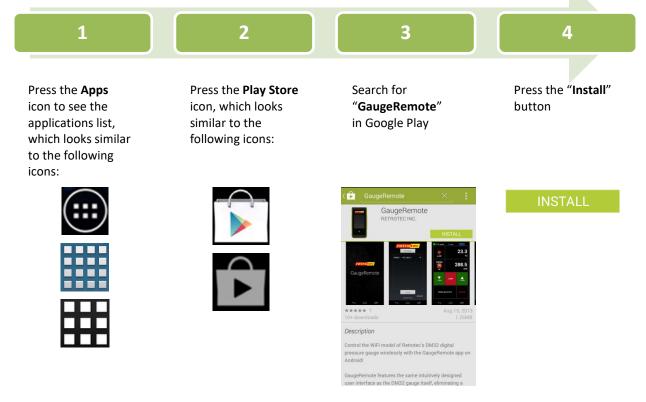

Alternatively, visit the following website directly from your mobile device, using a web browser such as Chrome, Firefox, or Opera:

https://play.google.com/store/apps/details?id=com.dm.dm32controller

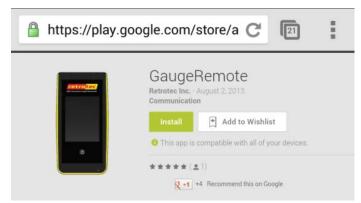

# 2.2 iOS devices

To install GaugeRemote on iOS devices, visit Apple's App Store:

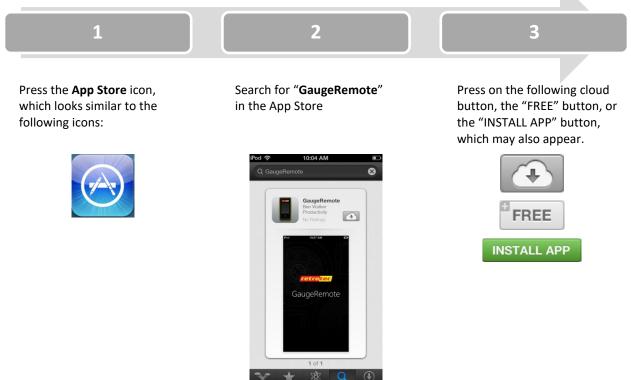

## 2.3 BlackBerry devices

BlackBerry devices running BlackBerry OS version **10.3.1 or greater**, have the ability to install GaugeRemote on it. BlackBerry models **Z10**, **Q10**, **Z30**, **Passport** currently run this operating system.

All the BlackBerry user needs to do is install an app called "<u>Snap</u>" which allows them to download Android apps from the Google Play Store. From there they can search for GaugeRemote.

## 2.4 Windows Phone 8 devices

[Coming soon]

# 3. Setting up the wireless network

To use the GaugeRemote app on a mobile device, there must be a wireless network that both the mobile device and the DM32 can connect to. The DM32 gauge has the ability to:

- 1. Create a wireless network itself, or
- 2. Join a wireless network that has been:
  - a. Created by a router, or
  - b. Created by a mobile device (with WiFi hotspot capability, also known as "tethering").

### 3.1 Step 1: Connect DM32 to wireless network

### 3.1.1. "Create" a network from the DM32

The benefit of creating a network from a DM32, as opposed to joining a network, is that no router is required. Depending on the environment, the connection range between the devices may be up to 60 feet.

Using the DM32, follow the steps to create a wireless network from the gauge:

1. Press "Settings" from the Home Screen → Press the "..." (Next page) button → Press the "Network" button → Press the "Status" button until "Wifi Create" is displayed as the Status.

| 0.0% speed | 0.0% speed 5 s avg 🛜 📃    |             | Settings     | Settings                  | Network settings    |  |
|------------|---------------------------|-------------|--------------|---------------------------|---------------------|--|
| 0.2        |                           | 0.3         |              | Network                   | Status              |  |
|            |                           |             | None Taken   | Disabled                  | WiFi Create         |  |
|            |                           | Pa          |              | Default @ Pressure        |                     |  |
| 1000       |                           | 04          | 93 sq m      | 50 Pa                     |                     |  |
| Open 0.4   |                           | <b>U.</b> 4 |              | Power down time           | IP address          |  |
|            |                           | Pa          | 28 cu m      | 1 Hour                    | 192.168.0.1         |  |
| opan       |                           |             |              | Sound                     | Network Name (SSID) |  |
|            | Set Set<br>Pressure Speed |             | 5 seconds    | Enabled                   | DM32-123456         |  |
|            |                           |             |              | Ducts = 0.6, House = 0.65 | Secure network      |  |
|            |                           |             | Pressure: Pa | n = 0.65                  | No                  |  |
|            |                           | Settings    | € …          | <ul><li>€</li></ul>       | ¢                   |  |

2. Wait for a number to appear as the "IP address", which will appear once it is created. This should take a moment.

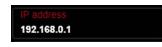

 The wireless network created has a "Network Name (SSID)" displayed in the format of DM32-XXXXXX, which has its serial number as its suffix. Remember this network name, since it will be the network that the mobile device should connect to.

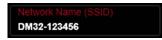

Note: Only one mobile device can connect to each DM32-generated wireless network at a time.

### 3.1.2. "Join" a network from a Router

The benefit of joining a network from a router, as opposed to creating a network from a DM32, is that the connection range between the devices is much wider than 60 ft. routers are typical

Perform the following steps to join a wireless network that is not created by the DM32 gauge:

- 1. Obtain a router and power it on, if it is not already setup in the tested enclosure.
- 2. Set the network name (SSID) on the router, if not already done so. Follow the router's manufacturer's instructions for setting the SSID.

Note: Setting a password for the router is not necessary - if a password exists for the router, implement the password credentials into the DM32 using Retrotec's Configurator software. For these instructions, see the DM32 Configurator software manual)

3. Press the "Settings" from the Home Screen →Press the "..." (Next page) button → Press the "Network" button→ Press the "Status" button until "**WiFi Join**" is displayed as the Status.

| 0.0% speed | 5 s avg  |          | Settings                               |                    | Settings                             |            | Network setting              | s   |
|------------|----------|----------|----------------------------------------|--------------------|--------------------------------------|------------|------------------------------|-----|
|            |          | 0.3      | Baseline<br>None Taken                 |                    | Network<br>Disabled                  |            | Status<br>WiFi Join          |     |
| Pa         |          | Area     |                                        | Default @ Pressure |                                      | Mode       |                              |     |
| 1000       |          | 0 4      | 93 sq m                                |                    | 50 Pa                                |            | DHCP                         |     |
|            |          | 0.4      | Volume<br>28 cu m                      |                    | Power down time 1 Hour               |            | IP address<br>10.0.2.63      |     |
| Open       |          | Pa       | Time averaging                         |                    | Sound                                |            | Gateway                      |     |
|            | Set      | Set      | 5 seconds                              |                    | Enabled                              |            | 10.0.2.1                     |     |
|            | Pressure | Speed    | Result to be displayed<br>Pressure: Pa |                    | Ducts = 0.6, House = 0.6<br>n = 0.65 | 65         | Subnet mask<br>255.255.255.0 |     |
|            |          | 0        | Plessule. Pa                           |                    | 11-0.00                              |            | 255.255.255.0                |     |
|            |          | Settings | $( \boldsymbol{\leftarrow} )$          |                    | $(\leftarrow)$                       | $(\cdots)$ | ¢                            | (î: |

4. Press the "Mode" button until "DHCP" is set as the Mode.

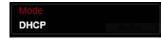

5. Press the WiFi icon.

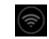

6. Press the "Network Name (SSID)" button, type the Network name (SSID), then press Set

| WiFi settings                    | Retrot | ec |       | (    | 123 | WiFi settings                   |
|----------------------------------|--------|----|-------|------|-----|---------------------------------|
| Network name (SSID)<br>Network01 | а      | b  | С     | d    | е   | Network name (SSID)<br>Retrotec |
| Secure network<br>No             | f      | g  | h     | i    | j   | Secure network<br>No            |
|                                  | k      | Ι  | m     | n    | 0   |                                 |
|                                  | р      | q  | Г     | s    | t   |                                 |
|                                  | u      | v  | w     | x    | У   |                                 |
| ÷                                | z      | <  | Shift | Back | Set | <b>(</b>                        |

 Press the "←" button to go back to the "Network settings" screen and wait for a number to appear as the "IP address", which will appear once it is connected to the router. This should take a moment.

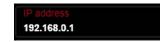

### 3.1.3. Join a WiFi hotspot from a mobile device

Most smartphones and some tablets today have the ability to "tether," which generates a WiFi hotspot (provides a wireless network) for other devices to connect to it. (The main application of tethering is intended for sharing internet connection to another device by transmitting its 3G/HSPA+/LTE data, however this WiFi hotspot can be utilized to connect a DM32 WiFi gauge.) Tablets with the ability to generate a WiFi hotspot are usually marketed as a "3G" or "WiFi" variant of the device.

Generating a WiFi hotspot from a mobile device is similar to "creating" a WiFi network from a DM32 – there is no functional benefit over which device is providing the network. As opposed to "joining" a network, no router is required for both these methods. Depending on the environment and device, the connection range between the devices may be up to 60 feet.

### 3.1.3.1. Android devices

To generate a WiFi hotspot from Android devices:

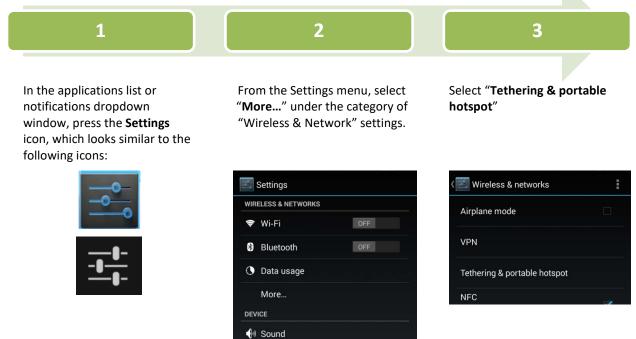

| 4                                                                                                    | 5                                                                                                    | 6                                                                                                    |  |  |
|----------------------------------------------------------------------------------------------------|----------------------------------------------------------------------------------------------------|----------------------------------------------------------------------------------------------------|--|--|
| Select " <b>Set up Wi-Fi hotspot</b> "                                                                 | Enter the <b>Network name</b> , also<br>know as the <b>SSID</b> . It is<br>recommended to leave<br>"Security" or "Encryption type"<br>to "None" or "Open"<br>respectively. Press "Save" to go<br>back to the "Tethering &<br>portable hotspot" screen | Toggle the " <b>Portable Wi-Fi</b><br><b>hotspot</b> " selection so that it is<br>checked, turning on the WiFi<br>hotspot. At this instance, the<br>WiFi hotspot icon will appear<br>in the notification bar, as<br>shown below: |  |  |
| < Tethering & portable hotspot                                                                         | Tethering & portable hotspot                                                                                                    | Tethering & portable hotspot                                                                                                    |  |  |
| USB tethering                                                                                          | Set up Wi-Fi hotspot                                                                                                    | USB tethering USB connected, check to tether                                                                                                    |  |  |
| Portable Wi-Fi hotspot                                                                                 | Network SSID<br>GaugeRemote                                                                                                    | Portable Wi-Fi hotspot<br>Portable hotspot GaugeRemote active                                                                                                    |  |  |
| Set up Wi-Fi hotspot                                                                                   | Security<br>None                                                                                                    | Set up Wi-Fi hotspot<br>GaugeRemote None portable Wi-Fi hotspot                                                                                                    |  |  |
| Nexus WPA2 PSK portable Wi-Fi hotspot Bluetooth tethering Not sharing this phone's Internet connection | Cancel Save                                                                                                    | Bluetooth tethering<br>Not sharing this phone's Internet<br>connection                                                                                                    |  |  |

### 3.1.3.2. iOS (Apple) devices

To generate a WiFi hotspot from iOS devices:

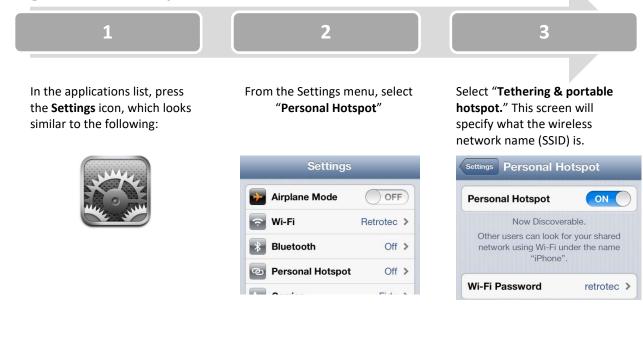

#### Step 2: Connect mobile device to wireless network 3.2

If a Wifi Hotspot was generated from the mobile device (section 3.1.3), the following steps are not needed.

### 3.2.1. Android devices

To connect an Android device to a wireless network:

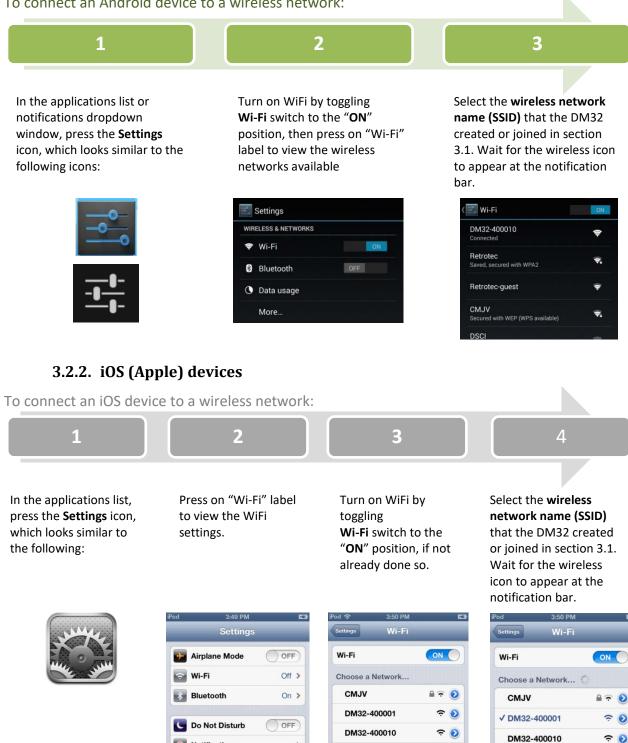

**२ ○** 

# 3.3 Step 3: "Forget" the building's WiFi network

Upon a temporary disconnection from the desired network (e.g. from the DM32) this may result in an immediate connection to the next strongest WiFi network (which is usually the building's WiFi network). As a result, this may prevent the mobile device from reconnecting to the desired network automatically. Hence, if the building has a WiFi network from a router, it should be ignored by the mobile device before using GaugeRemote.

If the building has a WiFi network, open the list of available wireless networks:

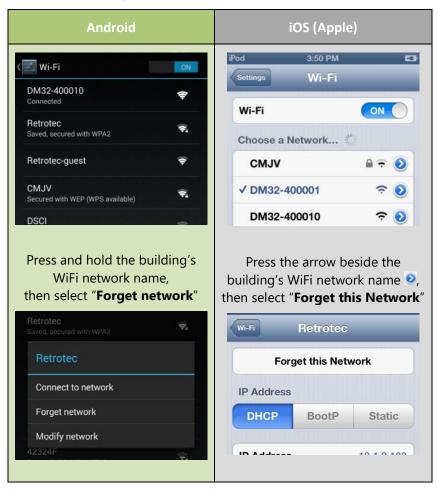

# 4. Using GaugeRemote to control the DM32

Since GaugeRemote has virtually the same user interface as the DM32 gauge itself, the mobile device user should be familiar with how to operate functions of the DM32. For detailed instructions and illustrations on the DM32 gauge's user interface, see the DM32 Operation manual by clicking <u>here</u>.

# 4.1 Launch GaugeRemote

Press on the GaugeRemote icon in your apps list, or on your Home Screen, depending on which operating system your mobile device is running. The icon should look like one of the following:

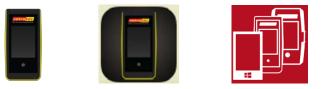

When the GaugeRemote app launches, a Retrotec GaugeRemote splash screen appears momentarily and the Connection Screen is presented.

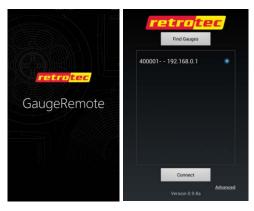

## 4.2 Connecting GaugeRemote with DM32

If the mobile device and DM32 are connected to the same wireless network (see section 3), the Connection Screen upon startup should automatically search for and display the serial number of DM32 gauge(s) currently connected to this network. Android, iOS (Apple), and Windows Phone 8 Connection screens are shown below respectively:

|                            | retrotec<br>Find Gauges | retro <mark>tec</mark> |
|----------------------------|-------------------------|------------------------|
|                            | 300154 - 192.168.0.1    | find gauges            |
| 400001 192.168.0.1 💿       |                         |                        |
|                            |                         |                        |
|                            | Connect                 | Advanced               |
| Connect                    | Advanced                |                        |
| Advanced<br>Version 0.9.8a | Version 0.9.97          |                        |

- Select the desired DM32 and click "**Connect**" button to pair the mobile device with the DM32 gauge. Upon connection, GaugeRemote should retrieve all settings and displays from the DM32 at that moment
- If no DM32 gauges are listed, press the "Find Gauges" button to search for gauges on the wireless network. In the event that no DM32 gauges are found after a few tries of using the "Find Gauges" button, see section 5.2

# 4.3 **Connection limitations**

Users should be aware that there are connection limitations by design, which are intentionally imposed on the GaugeRemote app.

### 4.3.1. "Locked by mobile App"

Once GaugeRemote connects with a DM32, the DM32 touchscreen becomes "locked," meaning its touchscreen is temporarily not functional. The DM32 will display "Locked by remote App."

This design allows quicker measurement response rates between the devices, because there will only be the process of GaugeRemote measurement data retrieval, without also the constant retrieval of setting changes from the DM32.

### 4.3.1.1. Unlocking DM32 from Android devices

To unlock the DM32 from an Android device, either press the back button from the GaugeRemote Home Screen, or press the home button from any screen on GaugeRemote. The back button and home button can be either hard keys or soft keys, depending on which mobile device you have.

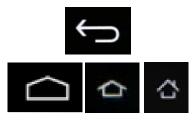

### 4.3.1.2. Unlocking DM32 from iOS devices

To unlock the DM32 from an Android device, push the home button from any screen on GaugeRemote – this button is the hard key on the face of Apple device.

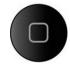

### 4.3.2. Number of DM32s controlled by GaugeRemote

DM32 gauges are designed so that only one mobile device can connect to its created WiFi network at a time. In other words, only one App can control a DM32 gauge at once.

This design prevents the ability for more than one mobile device to join the network created by one DM32, which would conflict with communication.

## 4.4 User Interface differences between GaugeRemote and DM32

Other than the Connection Screen, there are some notable differences to the User interface of GaugeRemote, as opposed to the actual DM32 gauge:

- Scrolling this feature makes the ('next page') button from the DM32 obsolete in the Settings menu of GaugeRemote. On GaugeRemote, you can see more on a Settings list by flicking your finger up or down (aka "kinetic scrolling")
- Certain DM32 Settings cannot be controlled via GaugeRemote app These are the following:
  - o Network status
  - o Recalibrate touchscreen
  - Firmware update

# 5. Troubleshooting

# 5.1 DM32 cannot be unlocked by mobile App

There may be unexpected circumstances on the mobile device that may crash the GaugeRemote app. If this occurs, the DM32 may remain locked. At this point, the quickest way to unlock the DM32 is to restart it (Hold the power button for two seconds to turn it off, then press it again to turn it back on). The limitation of this method is that if you have your fan running, it will turn off.

To unlock the gauge without turning off the gauge (and in effect, not turn off the fan if it's in operation), the user can reconnect to the gauge and manually unlock it:

- 1. Close the GaugeRemote app
- 2. Reconnect the DM32 (see section 4.1)
- 3. Press the Home button on the mobile device, while using GaugeRemote (see section 4.3.1)

To properly close the GaugeRemote app, it should be closed from the Task Manager of the mobile device.

### 5.1.1. Close GaugeRemote on Android

Press the apps button, which lists all apps running in the background. The icon should be similar to one of the following:

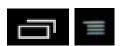

Find GaugeRemote, and swipe left or right on it to close GaugeRemote:

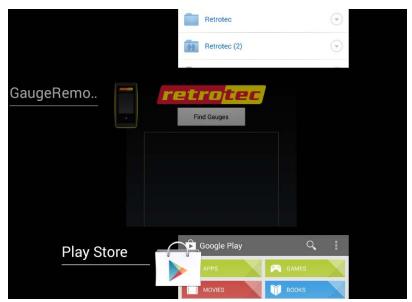

### 5.1.2. Close GaugeRemote on iOS

If not already at the iOS Home Screen, press the Home button to get to the Home Screen,

From the Home Screen, push the Home button two times quickly. Depending on which iOS version the mobile device is running, apps that are running in the background will show either at the lower section of the screen, or as a scrollable list of apps.

If the running apps are shown at the lower section of the screen, press the red minus sign at the top left corner of the GaugeRemote icon to close it:

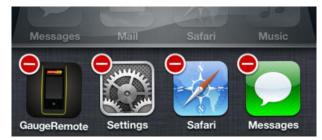

If the running apps are shown as a scrollable list of apps (iOS version 7.0 and greater), find GaugeRemote and swipe up on it to close GaugeRemote.

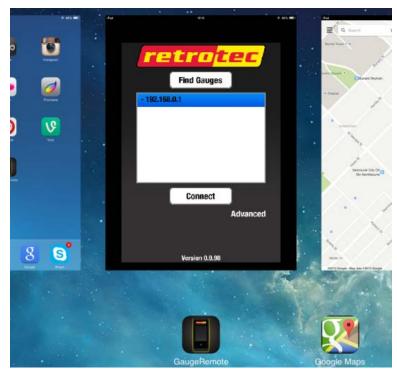

# 5.2 DM32 cannot be found on Connection Screen

In the event that no DM32 gauges are found after a few tries of using the "Find Gauges" button from the Connection Screen, the following may be the problem:

| Problem                                                                        | Problem details                                                                                                    | Solution                                                                                                    |
|--------------------------------------------------------------------------------|----------------------------------------------------------------------------------------------------|----------------------------------------------------------------------------------------------------|
| Another mobile device is connected to the DM32 gauge                           | DM32s are designed so that only one<br>mobile device can connect to its generated<br>WiFi hotspot network at a time                                                                                                    | Find the other mobile device that is connected to the DM32's generated WiFi network, and disconnect it.                                                                                                    |
| Mobile device has<br>disconnected from the<br>target wireless network          | Sudden disconnection on a mobile devices can occur if the wireless network signal strength is weak                                                                                                    | Reconnect to the target wireless<br>network by repeating steps in section<br>3.                                                                                                    |
| Mobile device is<br>automatically connecting<br>to another wireless<br>network | After an unexpected disconnection from the target wireless network, mobile devices are designed to connect to the wireless network that has the highest signal strength. Since this may not be the target wireless network (especially when disconnection is caused by a low signal strength), it may connect to another (e.g. The building router's) wireless network. | Prevent the mobile device from<br>connecting to an undesired wireless<br>network. See section 3.3.                                                                                                    |
| Mobile device cannot find<br>the gauge's IP address                            | Under certain circumstances, it is possible<br>that GaugeRemote cannot find the gauge's<br>IP address using the "Find Gauges" button.<br>One of these circumstances is if the mobile<br>device is creating a WiFi hotspot. (See<br>section 3.1.3)                                                                                                    | Press "Advanced" from the Connection<br>Screen, and enter the IP address<br>directly from the DM32.<br>Connect<br>IP Address<br>Connect<br>The IP address of the DM32 can be<br>found in "Settings" → "Network" →<br>"IP address" |

# 6. Contact

For bug reports, questions, comments, or suggestions on GaugeRemote, please contact Retrotec: <u>bugs@retrotec.com</u>.